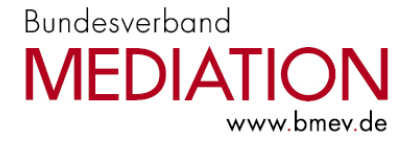

### **Anleitung:**

# **Interner Mitgliederbereich auf der BM-Homepage**

Herzlich Willkommen beim Bundesverband Mediation e.V.!

Der BM stellt seinen Mitgliedern verschiedenen Funktionen auf seiner Website unter

www.bmev.de zur Verfügung. Dieses Dokument erklärt die wichtigsten Funktionen.

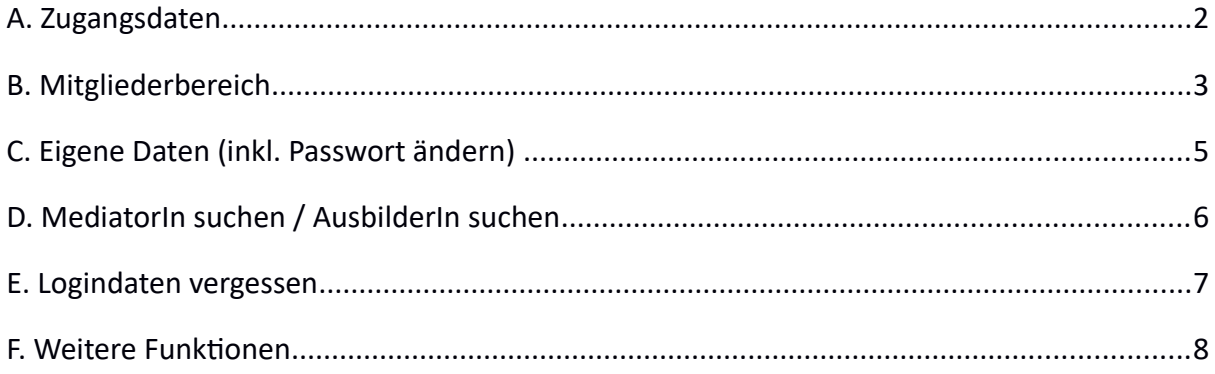

Bei Problemen bemühen wir uns Ihnen kurzfristig zu helfen. Bitte senden Sie eine eMail an webmaster@bmev.de

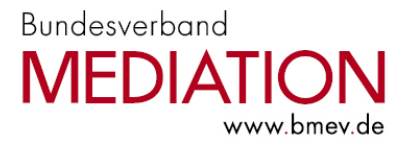

## **A. Zugangsdaten**

Neue Mitglieder werden in der Geschäftsstelle in Kassel in der Mitgliederverwaltung angelegt. In regelmäßigen Abständen wird der Datenbestand mit unserer Website synchronisiert.

Dadurch wird für alle neuen Mitglieder ein Benutzerkonto angelegt und automatisch per Mail ein Passwort (s. Bild) zugesendet. Die Datenbestände der anderen Benutzerkonten werden aktualisiert, d.h. Adressänderungen werden vorgenommen.

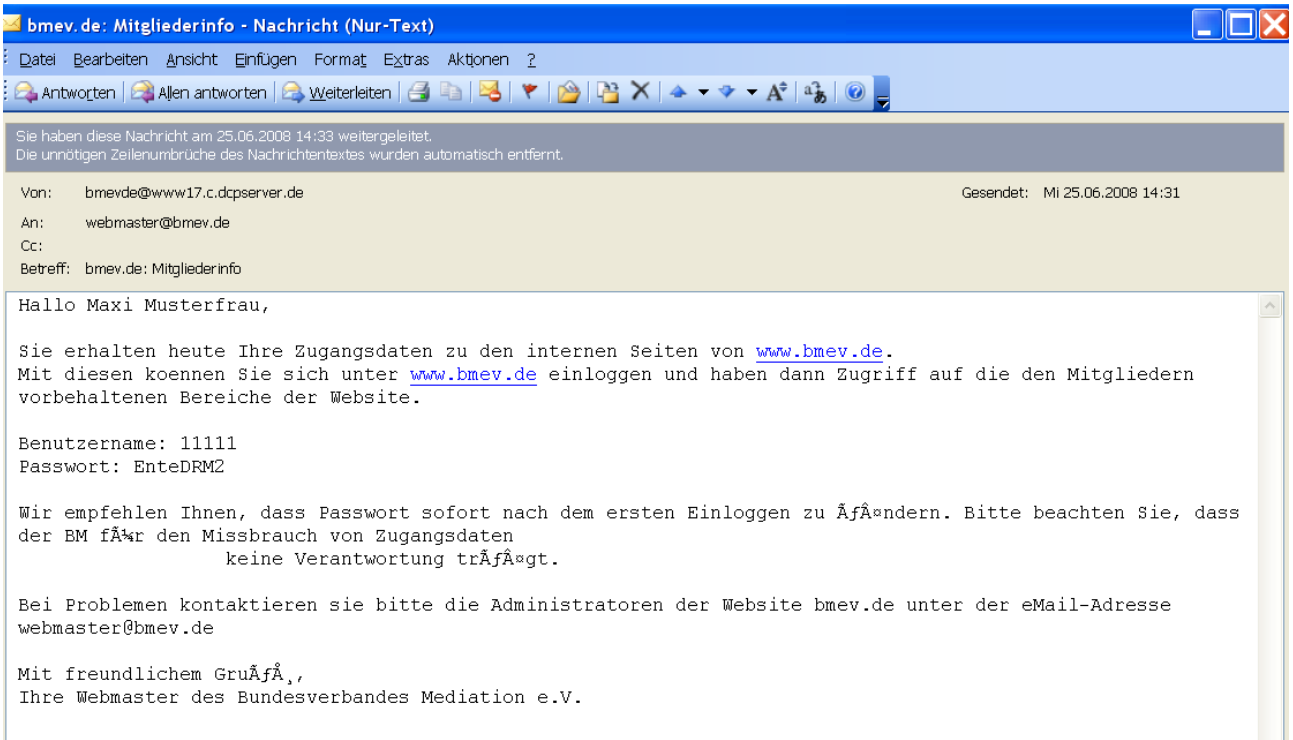

Die Mail enthält Ihren Benutzernamen (entspricht Ihrer Mitgliedsnummer) und ein Passwort. Das Passwort wird individuell von einem Programm erstellt und verschlüsselt auf unserem Server gespeichert. Es ist nur dem Empfänger dieser Mail bekannt und von niemandem eingesehen werden. Wir empfehlen das Passwort baldmöglichst zu ändern. (s.u.)

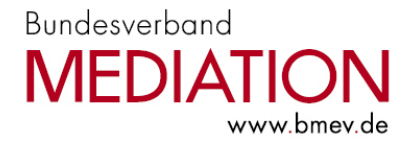

# **B. Mitgliederbereich**

Auf der Homepage des BM (www.bmev.de) finden Sie im oberen Bereich den Mitgliederbereich.

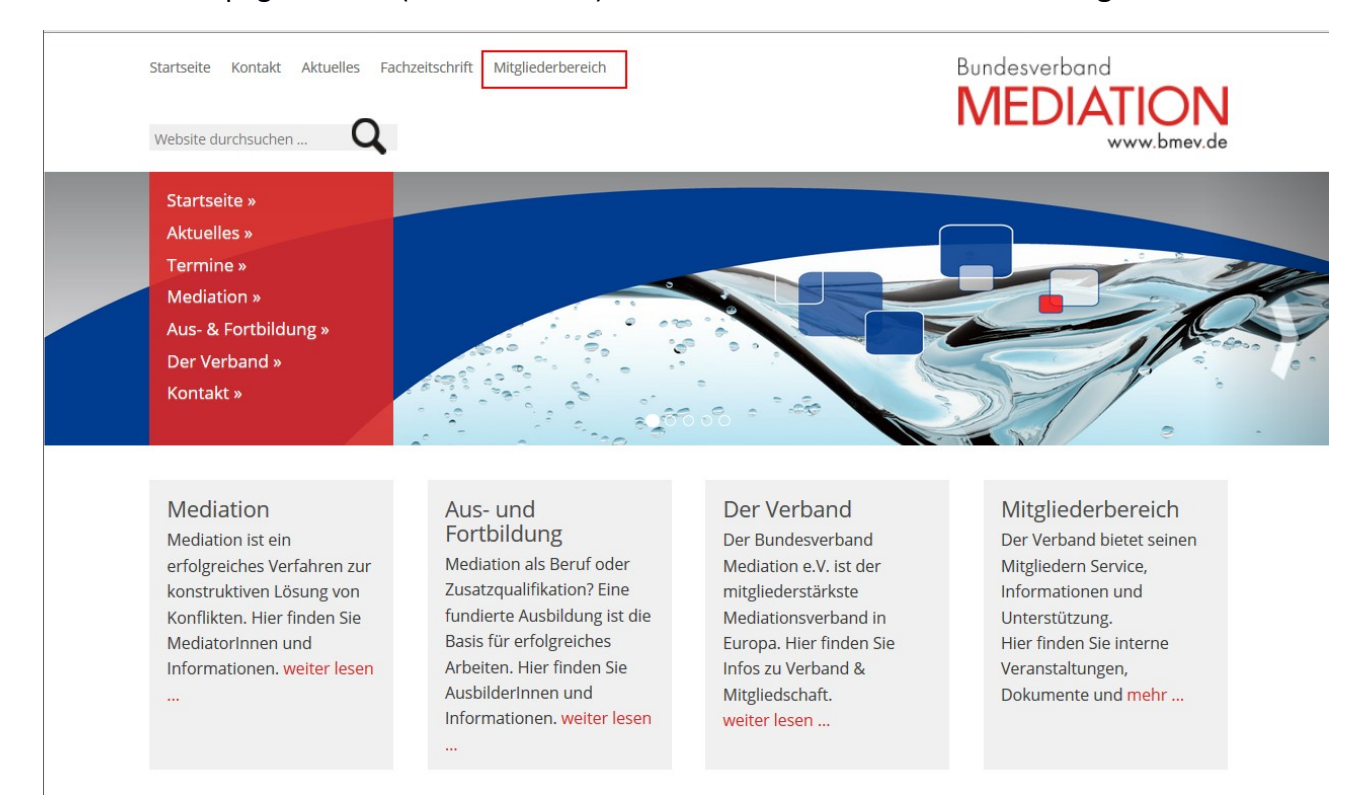

Klicken Sie auf den Menüpunkt und tragen Sie auf der Seite "Login zum Mitgliederbereich" Ihren Benutzername (Mitgliedsnummer) und das Passwort ein. Achten Sie dabei bitte auf die exakte Schreibweise (Groß-/Kleinschreibung). Bestätigen Sie Ihre Eingaben über den Button "Anmelden".

#### Mitgliederbereich

### Sie befinden sich hier: Mitgliederbereich

#### Wichtige BM-Termine

#### **Zum Vormerken:**

- · Fachkonferenz für AusbilderInnen BM 2018 -"Lust auf Zukunft - mehr Mediation" 14./15. Mai 2018 in Pullach i. Isartal
- Mehr als ein Kongress: BarCamp "Mediation 4.0 -Mut zur Veränderung" am 08. und 09. Juni 2018 in Weimar - gemeinsame Veranstaltung der konnariarandan Varhände

#### Login zum Mitgliederbereich

Bitte geben Sie Ihren Benutzernamen (fünfstellige Mitgliedsnummer) bzw. Ihre E-Mail-Adresse und Ihr Passwort ein und achten Sie auf die Groß- und Kleinschreibung bei Ihrem Passwort. Die Nutzung von Cookies und JavaScript muss in Ihrem Browser gestattet sein!

#### Mitgliedsnummer oder E-Mail-Adresse:

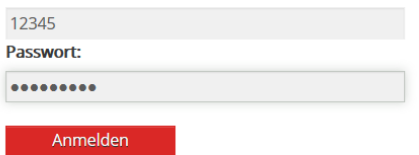

Sie haben Ihr Passwort vergessen? Wir helfen Ihnen gerne weiter.

#### Mitglied werden?

Sie sind noch kein Mitglied im Bundesverband MEDIATION e.V. und möchten gerne eine Mitgliedschaft

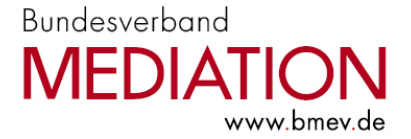

Nach dem erfolgreichen Login erscheint im Menü "**Mitgliederbereich**" eine Auswahl an weiteren Menüpunkten. Im mittleren im Textfeld steht jetzt "Anmeldung erfolgreich" und darunter eine "Übersicht über den Mitgliederbereich" (zusammen mit einer kurzen Beschreibung). Im Kasten auf der rechten Seite stehen "Aktuelle Mitteilungen" speziell für Mitglieder.

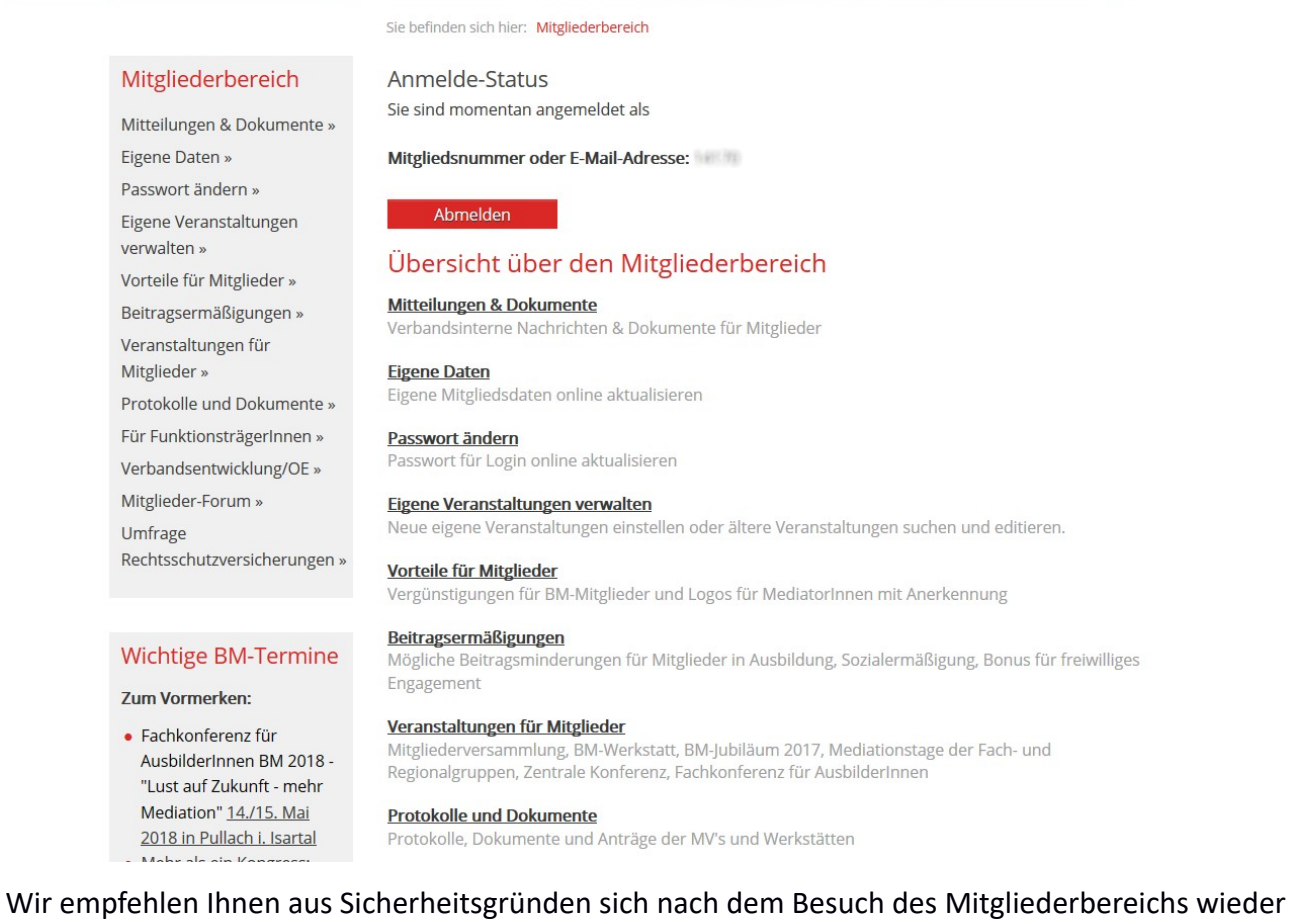

### abzumelden. Sie können dies über "Logout" tun.

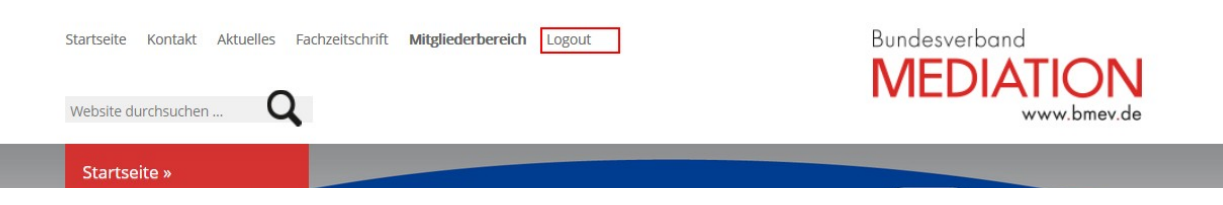

Hinweis:

Je nach Art der Mitgliedschaft (Berufsverbandsmitglied, Fördermitglied) und Zugehörigkeit zu ver-

schiedenen Gruppen im BM (Fachgruppen, Arbeitsgruppen, Projektgruppen) bzw. Funktion in die-

sen Gruppen (Leitung, Mitglied) kann das Menü unterschiedlich aussehen.

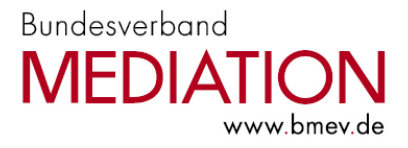

### **C. Eigene Daten (inkl. Passwort ändern)**

Beim Menüpunkt "Eigene Daten" finden Sie alle Angaben, die wir von Ihnen zur Kontaktaufnahme haben. Sensible personenbezogene Daten (etwa die Kontoverbindung) werden nicht auf der Website gespeichert und sind nur den Mitarbeiter/innen der Geschäftsstelle bekannt.

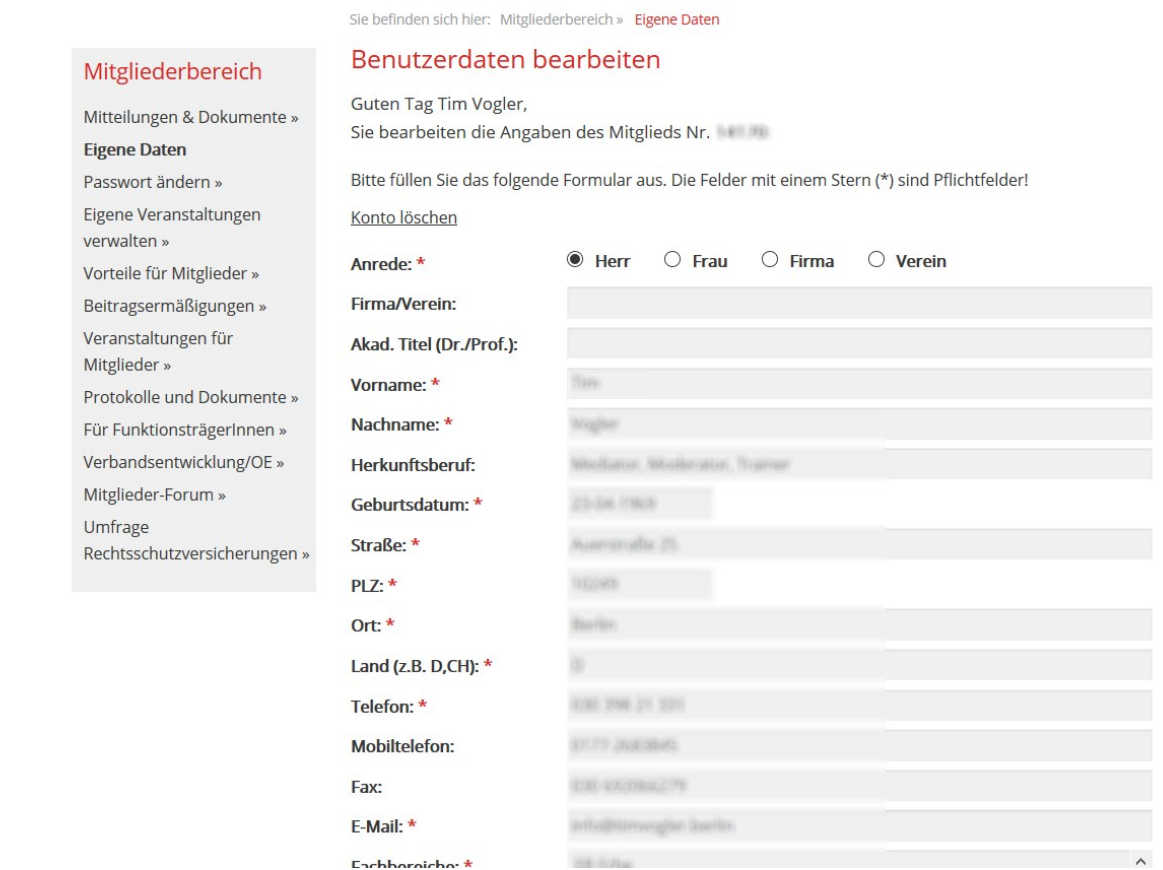

Bitte unterstützen Sie uns, indem Sie Ihre persönlichen Daten aktuell halten:

- Bite ändern Sie hier zunächst Ihr Passwort! Das Passwort sollte nur Ihnen bekannt sein und nicht weiter gegeben werden.
- Stimmen Ihre persönlichen Daten? Bitte ergänzen Sie ggfs. Ihre Angaben. Diese Daten werden automatisch an die Geschäftsstelle weiter geleitet. \*
- Möchten Sie den monatlichen Newsletter "BM-Nachrichten" erhalten? Und ist Ihnen eine reine Textnachricht oder eine gestaltete Mail lieber (HTML)? Beides können Sie durch das Setzen eines Häkchens festlegen.\*

Anschließend "Speichern" Sie bitte die Eingaben und bestätigen ein zweites Mal Ihre Änderungen.

### Vielen Dank!

\*Nach jeder Änderung erhalten Sie eine Infomail über diesen Vorgang. Der Geschäftsstelle werden alle Änderungen der Adressdaten gemeldet. Das Passwort wird nicht weitergeleitet.

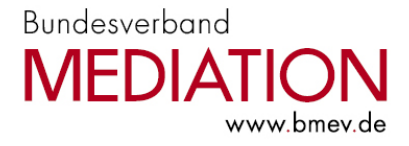

# **D. MediatorIn suchen / AusbilderIn suchen**

Im unteren Bereich des Formulares können Sie angeben, ob Sie in der Rubrik "MediatorIn suchen" und/oder "AusbilderIn suchen" gefunden werden wollen.

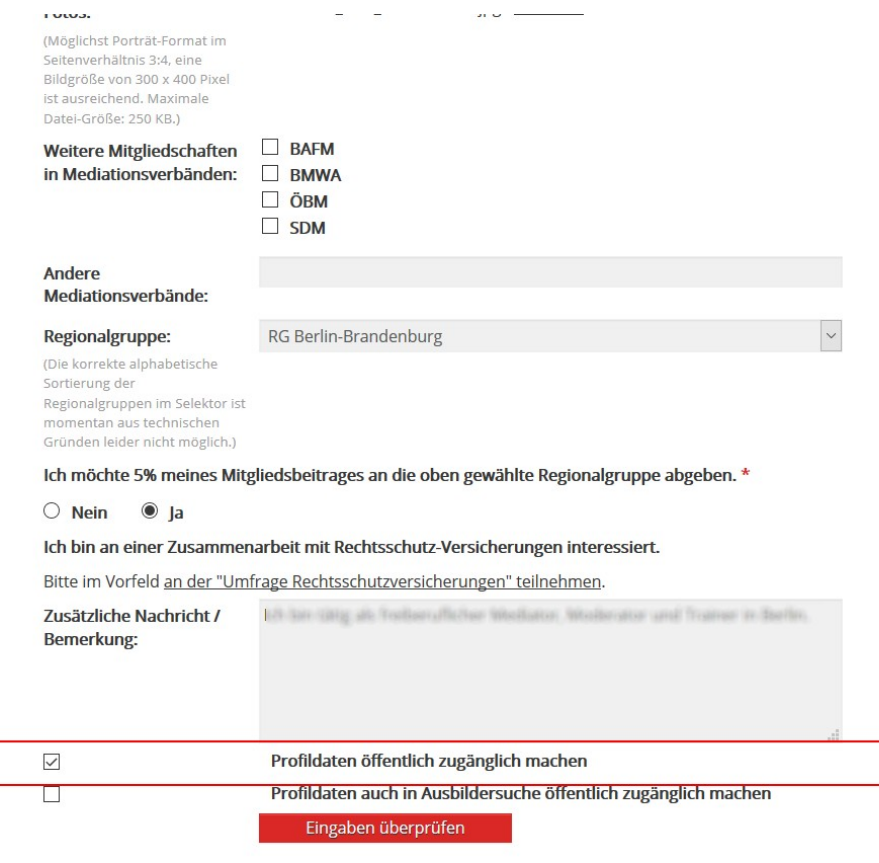

Die Geschäftsstelle des Bundesverbandes Mediation e.V. wird über Änderungen Ihrer Mitgliedsdaten auf dieser Seite automatisch informiert. Vielen Dank, dass Sie Ihre Daten aktuell halten.

1. Setzen Sie ein Häkchen unter "Profildaten öffentlich zugänglich machen", wenn Sie unter "MediatorIn suchen" gefunden werden möchten.

2. Setzen Sie ein Häkchen unter "Profildaten auch in Ausbildersuche öffentlich zugänglich machen", wenn Sie unter "AusbilderIn suchen" gefunden werden möchten.

3. Wählen Sie einen Fachbereich durch Anklicken aus, wenn Sie sich spezialisiert haben, z.B. auf Kindergarten/Vorschule. Mehrere Fachbereiche können ausgewählt werden, wenn Sie während des Anklickens die Taste "STRG" gedrückt halten.

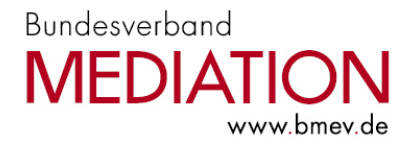

## **E. Logindaten vergessen**

Wenn Sie Ihre Logindaten (Benutzername und/oder Passwort) nicht mehr vorliegen haben,

können Sie sich einfach und unkompliziert ein neues zusenden lassen.

Bitte gehen Sie hierzu über die Hauptseite auf den Menüpunkt "Mitgliederbereich":

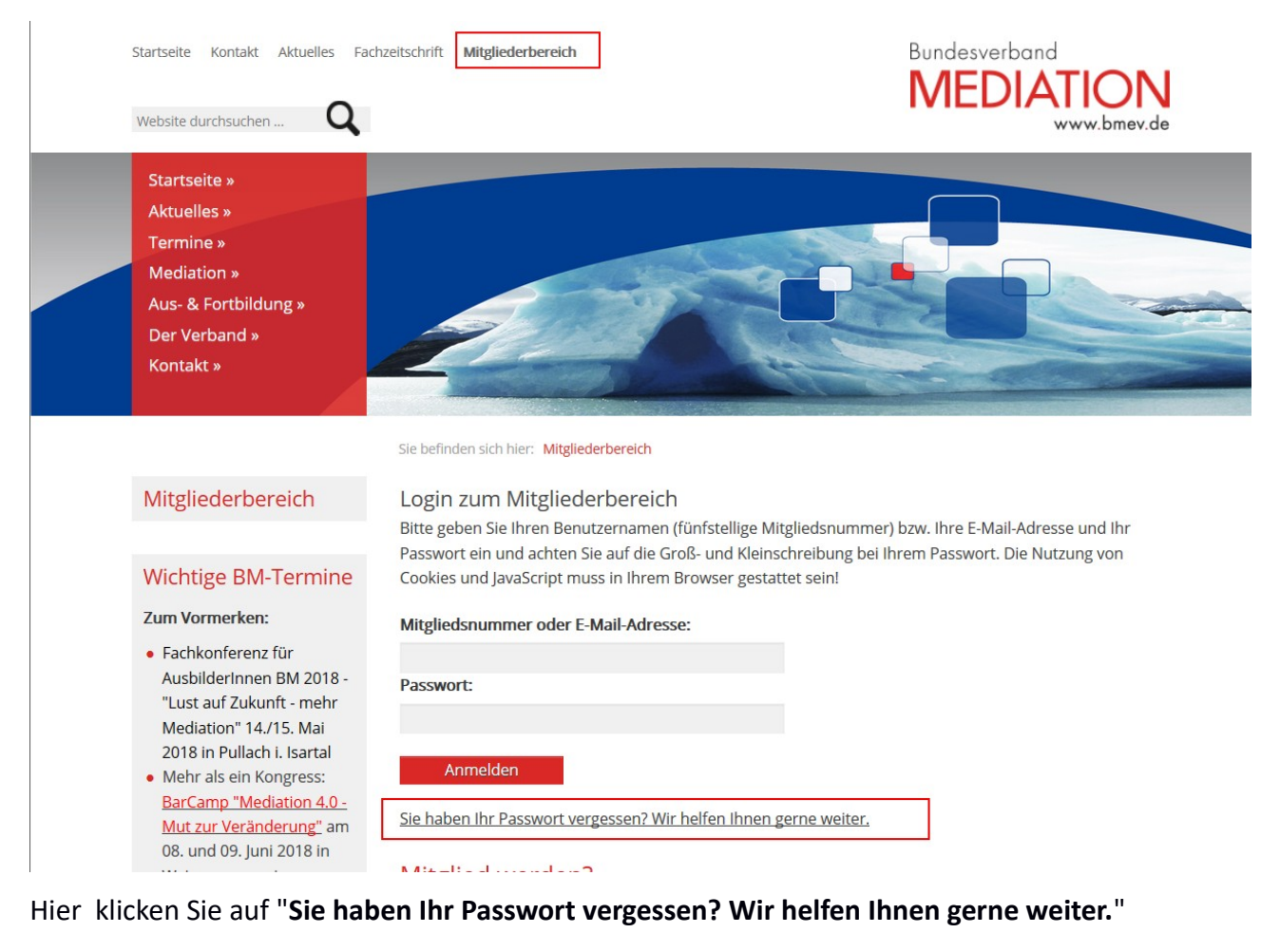

Sie befinden sich hier: Mitgliederbereich Mitgliederbereich Sie haben Ihr Passwort vergessen? Wir helfen Ihnen gerne weiter. Bitte geben Sie Ihren Benutzernamen (fünfstellige Mitgliedsnummer) oder die E-Mail-Adresse ein. Sie erhalten dann umgehend Anweisungen zum Zurücksetzen des Passworts per Email zugesandt. Wichtige BM-Termine Benutzername/Mitgliedsnummer oder E-Mail-Adresse: **Zum Vormerken:** · Fachkonferenz für AusbilderInnen BM 2018 -Passwort zurücksetzen "Lust auf Zukunft - mehr Mediation" 14./15. Mai Zurück zum Anmeldeformular 2018 in Pullach i. Isartal • Mehr als ein Kongress: Mitalied werden?

Tragen Sie hier die eMailadresse ein, die bei uns hinterlegt ist. Sie erhalten automatisch per Mail ein neu generiertes Passwort (das Sie selbstverständlich wieder verändern können).

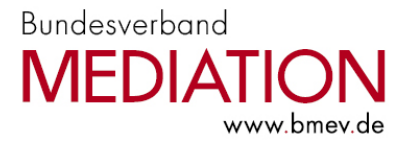

### Hinweis:

Wenn keine Mail ankommt überprüfen Sie bitte, ob Sie die richtige Mailadresse genommen haben bzw. ob Sie diese richtig geschrieben haben. Sie können diesen Prozess beliebig wiederholen. Wenn Sie sich sicher sind, dass Sie die richtige Schreibweise angewendet haben, überprüfen Sie bitte den Spamfilter. Möglicherweise wurde unsere automatisch generierte Mail fälschlicherweise als Spam eingestuft. Meist werden solche Mails in speziellen "Spam-Ordnern" verschoben und können dort gelesen werden.

### **F. Weitere Funktionen**

Im Mitgliederbereich sind weitere Funktionen, die sich i.d.R. selbst erschließen.

Für Rückfragen stehen wir Ihnen gerne zur Verfügung.

Zur Nutzung der "Terminverwaltung" (eigene Veranstaltungen über die BM-Website bewerben) beachten Sie bitte die eigenständige Anleitungen. Vielen Dank!